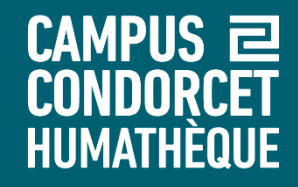

# **Utiliser le logiciel Tropy pour gérer ses images et photographies Tropy 1.15.2 (sous Windows)**

**Humathèque – Service Formations des usagers**

**Mars 2024**

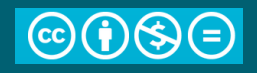

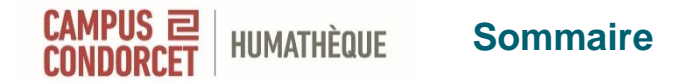

- Qu'est-ce que Tropy ?
- Contexte des droits d'utilisation
- Ce que Tropy n'est pas
- Créer un projet
- Importer des images, visualiser
- Paramètres
- Fusionner, dupliquer, sélectionner, supprimer
- Editer, modifier
- Prendre des notes, transcrire
- Métadonnées : modèles, standards existants, créer un modèle
- Organiser : tags, listes, recherche, exporter / importer
- Plug-in, trucs et astuces, projet portable

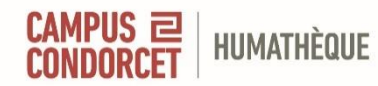

#### **Qu'est-ce que Tropy ?**

Outil créé par et pour la communauté des chercheurs et étudiants Outil gratuit et à but non lucratif

#### **Permet de gérer des ressources iconographiques**

- Classer les images (listes, tags)
- Décrire les images (métadonnées, prise de notes)
- Transcrire le scan d'un manuscrit ou tapuscrit
- Importer et exporter des fichiers

Titre Humathèque Condorcet - magasin 3 Créateur Humathèque Condorcet

Date 12 jany. 2023

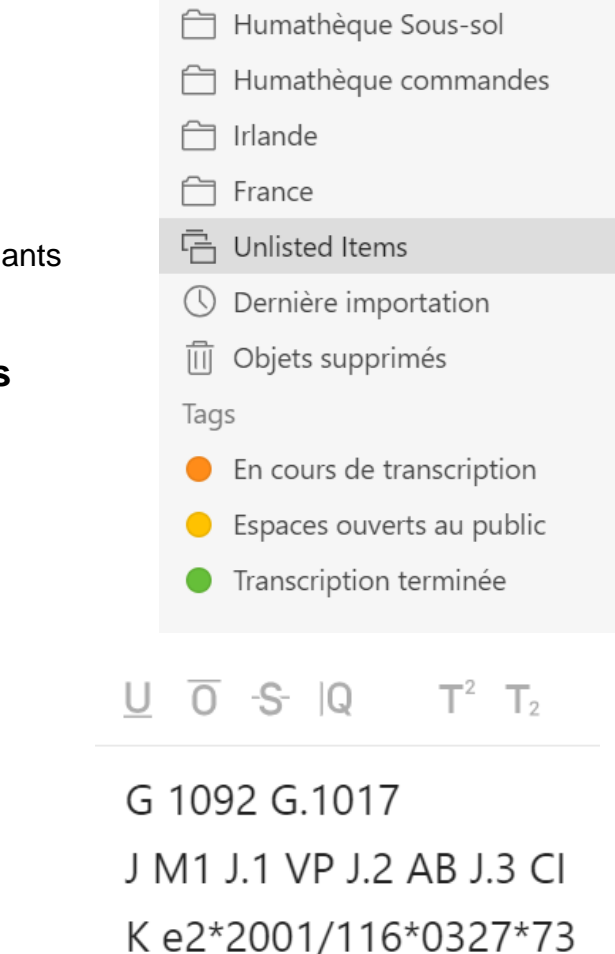

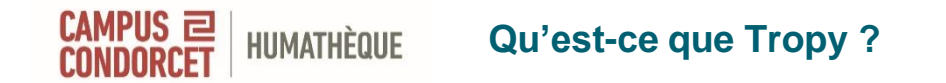

#### **Télécharger le logiciel [sur le site Tropy](https://tropy.org/)**

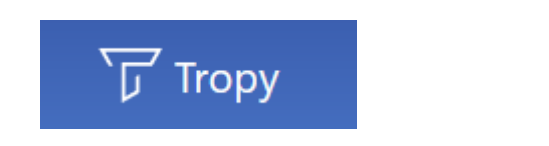

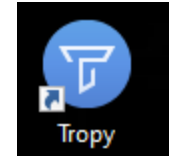

#### **Formats d'import**

- JPG/JPEG/ JP2000, PNG, SVG, TIFF, GIF, PDF, HEIC

#### **Formats d'export** J-SON, PDF, CSV, XML, ZIP

Dans une perspective de réutilisation, utiliser

- des photos prises par soi-même
- des images libres de droits

HIIMATHÈOIIF

- ou des images dont vous connaissez et respectez les droits d'utilisation (exploitation pour la recherche, reproduction ou non... après contact avec l'auteur ou ses ayants-droits) (champs "droits" dans les métadonnées)

Droits Soumis à l'accord du détenteur du véhicule

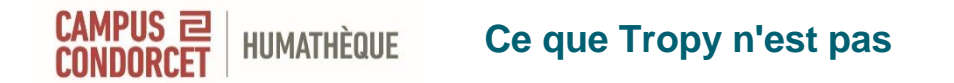

- un outil d'import depuis le web (vs Zotero)
- un outil d'édition de photos (vs Photoshop, Lightroom)
- un outil de création de contenus éditoriaux (vs Omeka)
- un outil de sauvegarde en ligne (vs Zotero) ou en local

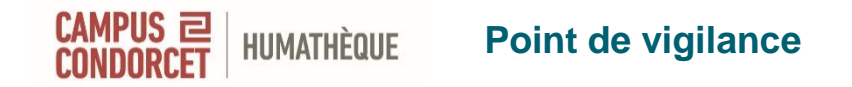

Avant de commencer,

choisissez un emplacement pour vos images

Tropy ne sauvegarde pas vos images

Il les gère en créant un lien vers leurs emplacements en local.

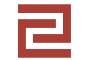

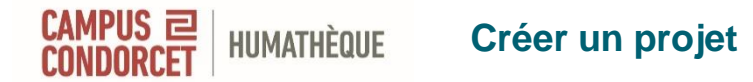

**Un projet par thèse, mémoire, article…**

Pour gérer toutes les images du travail concerné

Ne pas créer un projet par chapitre ou étape

A l'intérieur du projet : classement par listes et tags

#### **Fichier > Nouveau > Projet**

Emplacement par défaut : PC > Documents Projet standard / projet avancé

**Attention** : bien choisir l'emplacement du fichier lors de la création. Choisir de préférence un cloud, disque dur externe, clé USB...

On peut ouvrir plusieurs projets en même temps. Mais on ne peut pas faire glisser les objets d'un projet à l'autre.

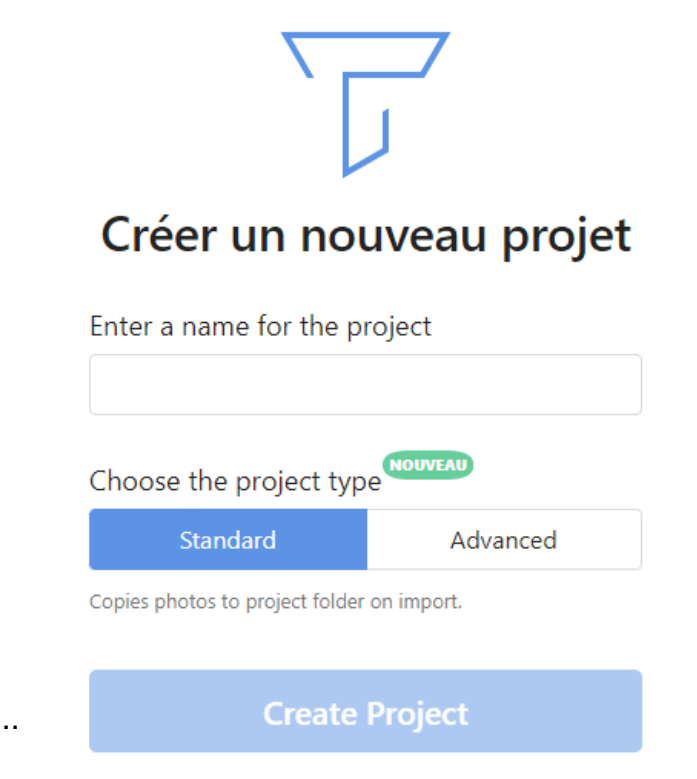

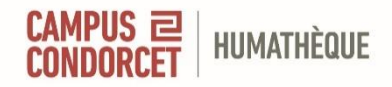

## **Créez un projet standard ou avancé en lui donnant un nom**

# Créer un nouveau projet

Enter a name for the project

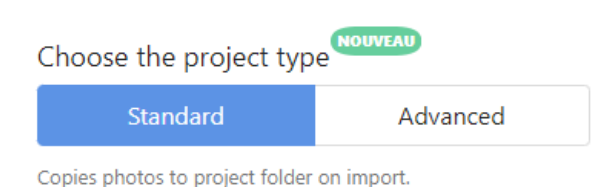

**Create Project** 

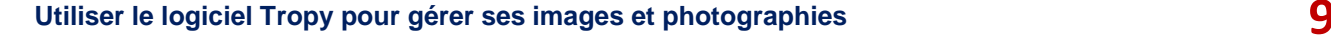

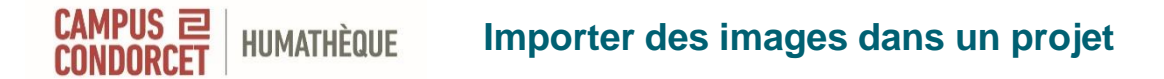

#### **3 possibilités**

- Faire glisser dans la partie centrale
- Fichier > Importer > Photos
- Bouton « + » dans la barre d'outils

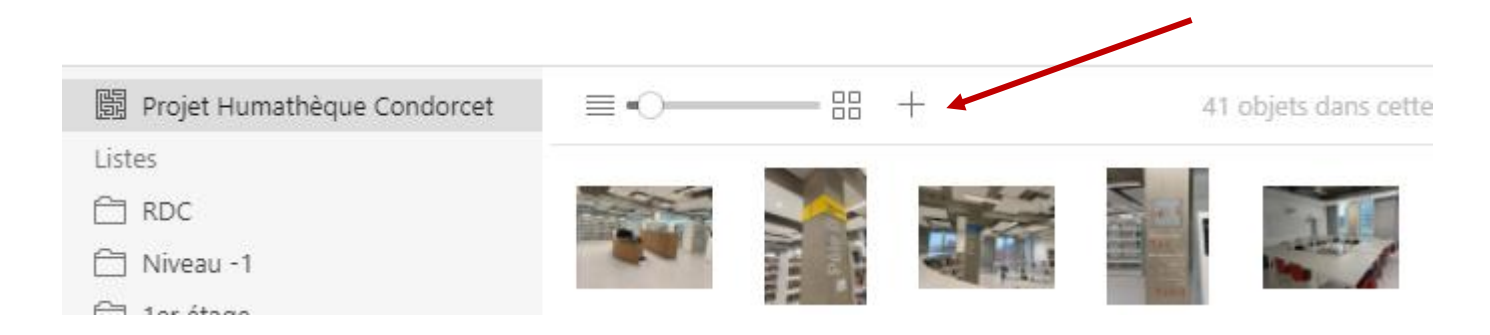

#### **Avant de les importer**

Mettre les photos dans le bon sens pour éviter qu'elles soient rognées

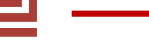

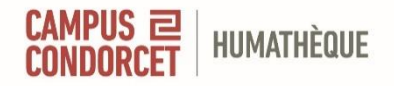

## **Importez vos propres photos ou scans**

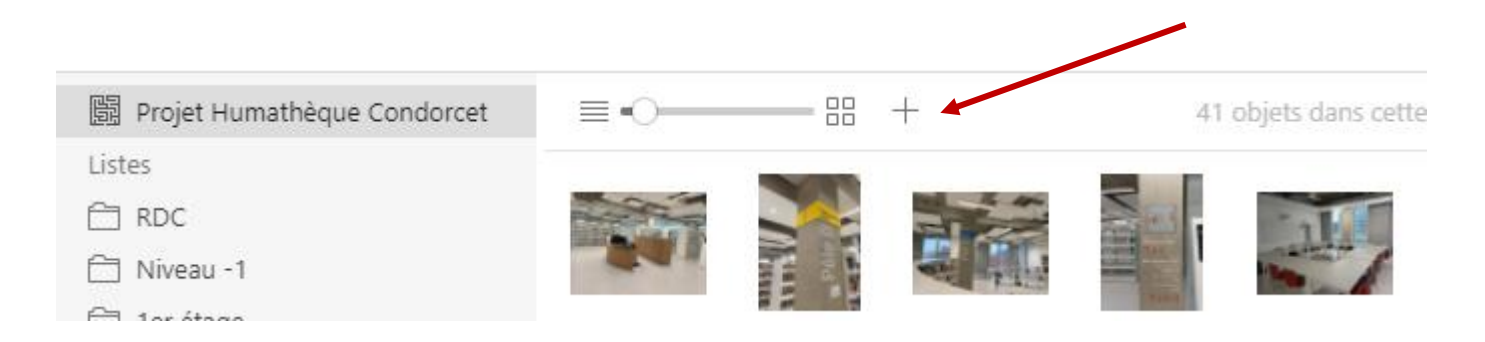

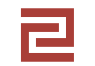

**Utiliser le logiciel Tropy pour gérer ses images et photographies 11**

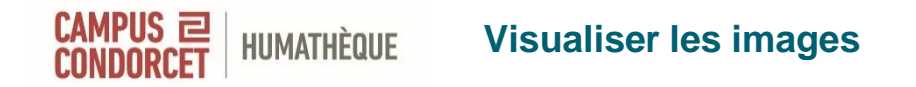

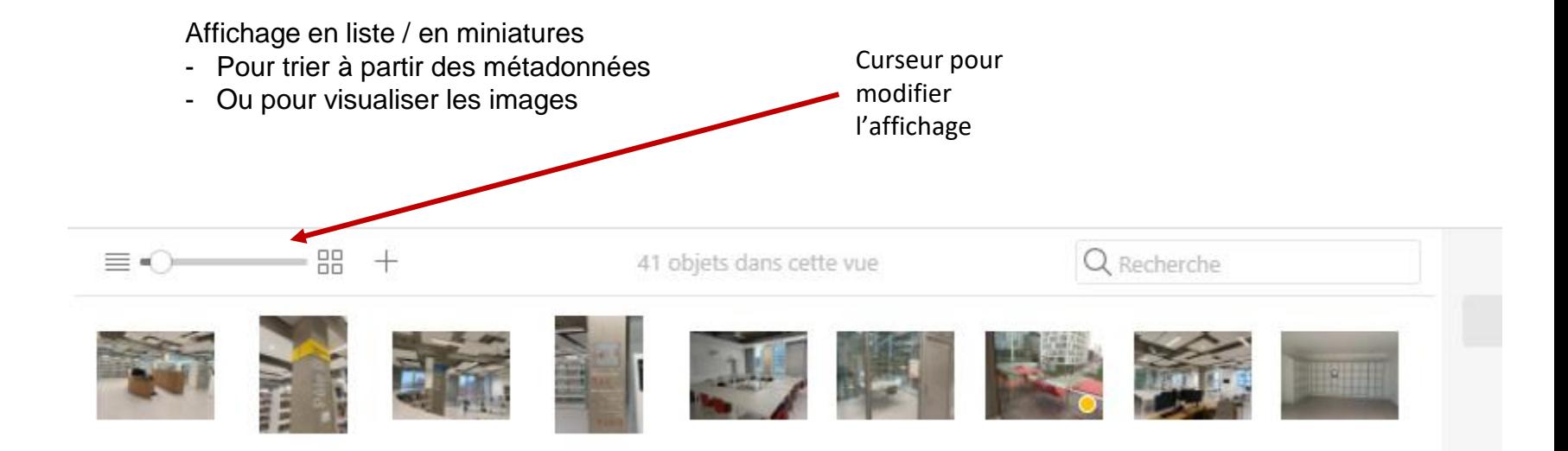

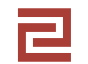

**Utiliser le logiciel Tropy pour gérer ses images et photographies 12**

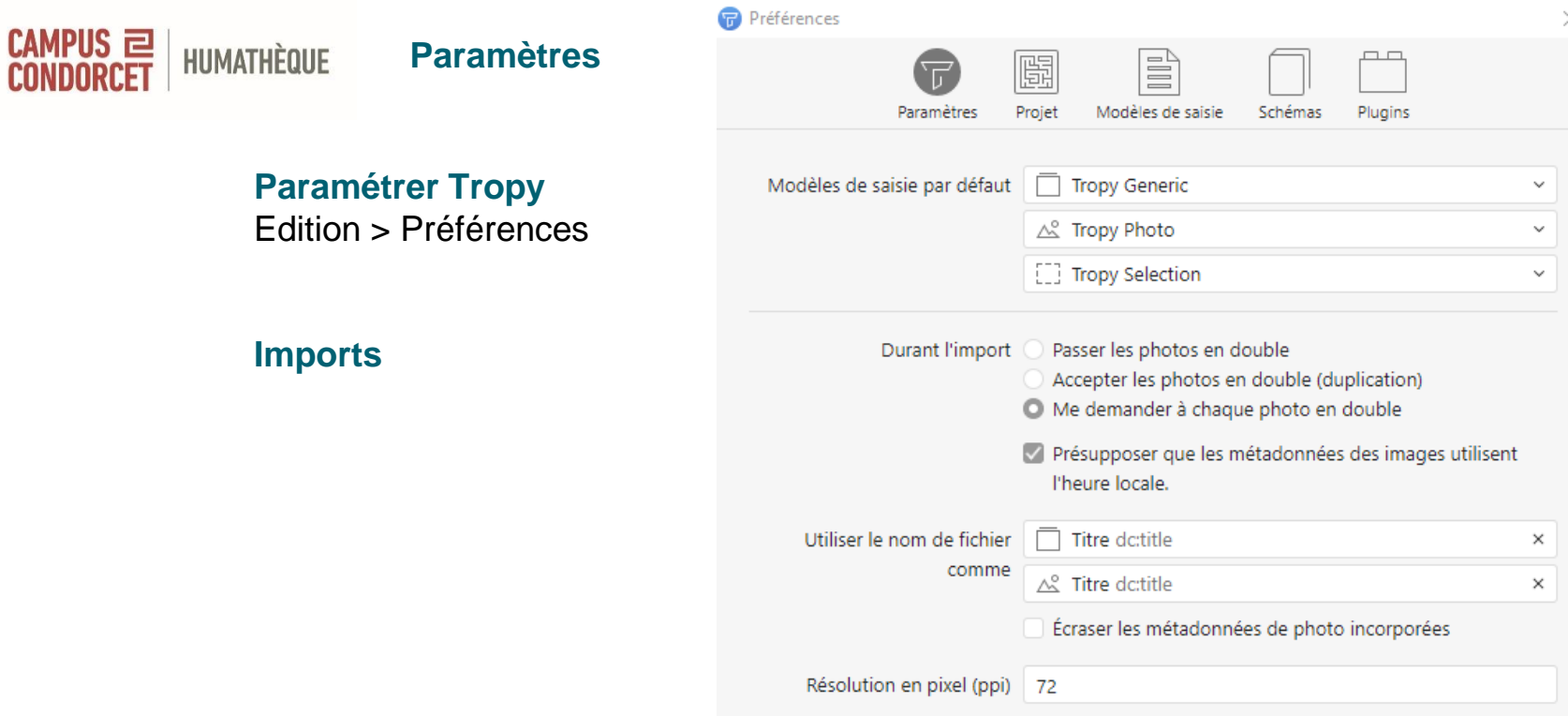

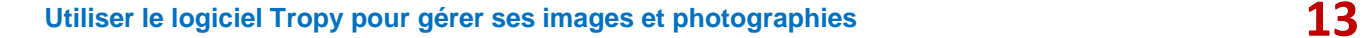

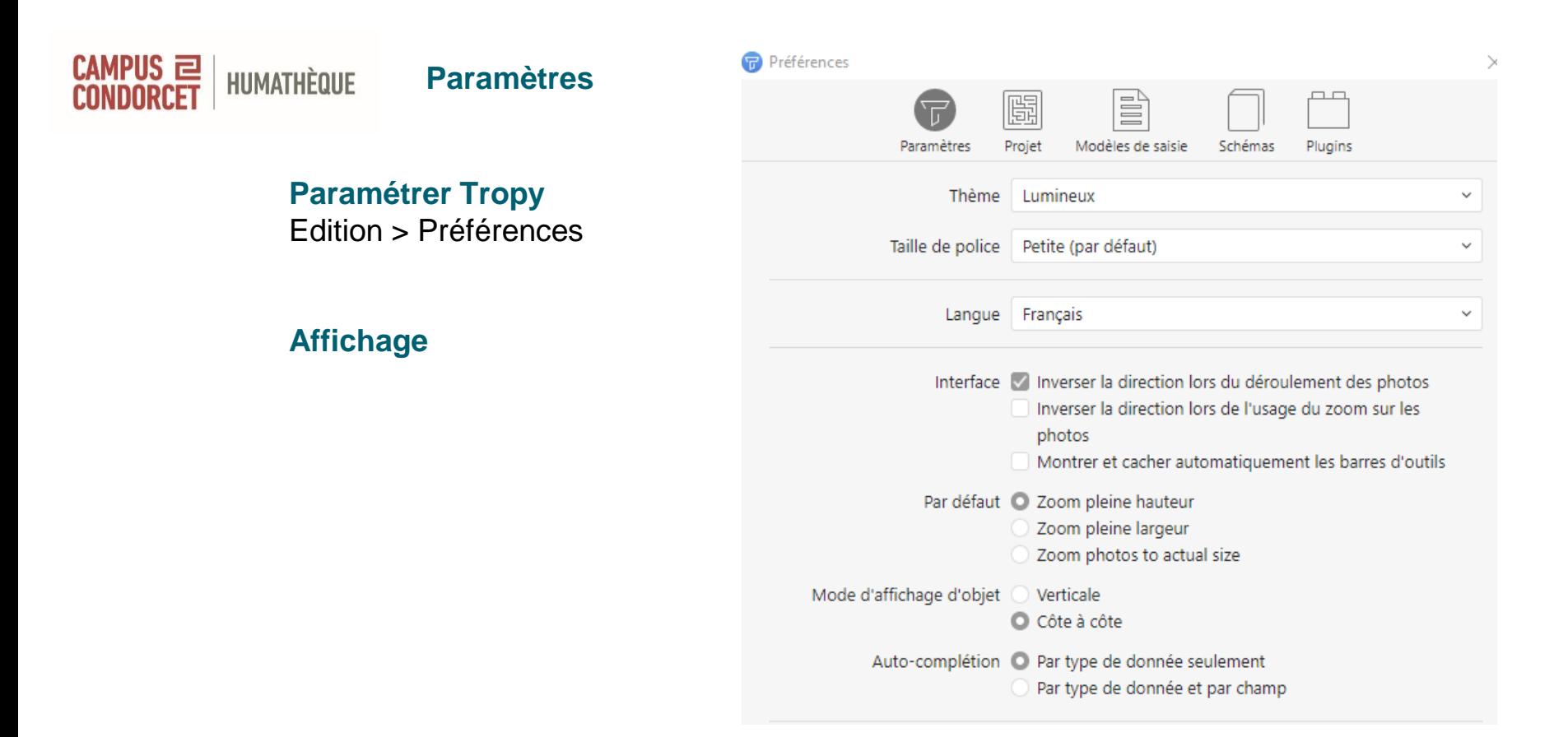

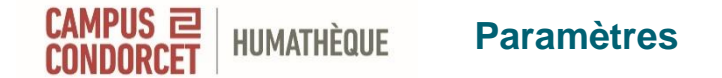

#### **Paramétrer Tropy** Edition > Préférences

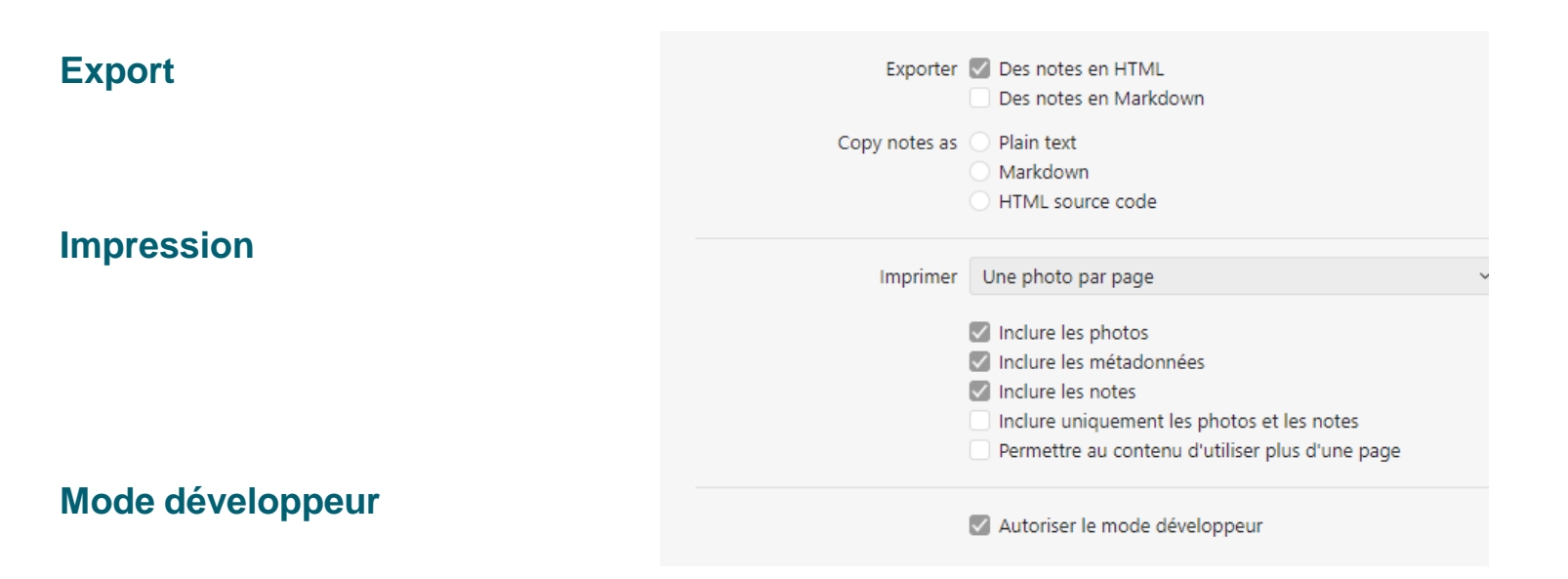

#### **Fusionner : créer un objet à partir de plusieurs images HUMATHÈQUE**

**Un document comporte plusieurs pages qui correspondent à plusieurs photos > vous pouvez les fusionner en un seul objet.** 

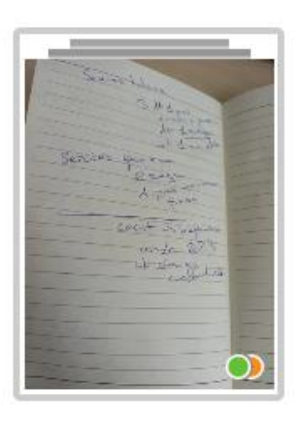

Cela permet de les lier d'un point de vue pratique et au niveau des métadonnées.

#### **2 Solutions**

- Glisser-déposer un photo sur l'autre. La photo déposée reprend les métadonnées de la cible, qui sera aussi la 1ere image.
- Sélectionner les photos à fusionner. Clic droit sur une des photos puis « fusionner les objets sélectionnés ». Si des métadonnées sont en conflit, ce sont les métadonnées de la 1ere photo cliquée qui sont retenues. Dans le nouvel objet, l'ordre des objets est celui des clics.
- **On peut changer l'ordre a posteriori**
- **Si vous avez fusionné des photos par erreur,** vous pouvez annuler : Clic droit puis « Exploser l'objet ». Cela redistribue les photos en plusieurs objets mais conserve les métadonnées créées pendant la fusion.

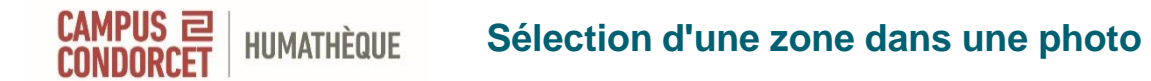

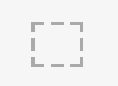

Sélectionner une portion d'un texte scanné ou un détail dans une image

Apparaît en dessous de la photo d'origine

On peut ajouter des métadonnées spécifiques pour la sélection

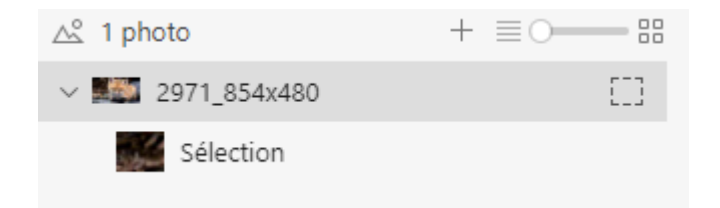

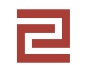

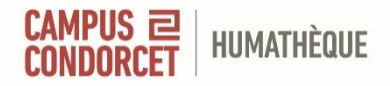

- **- Fusionnez plusieurs images en un objet**
- **- Dupliquez un objet**
- **- Effectuez une sélection dans une image**

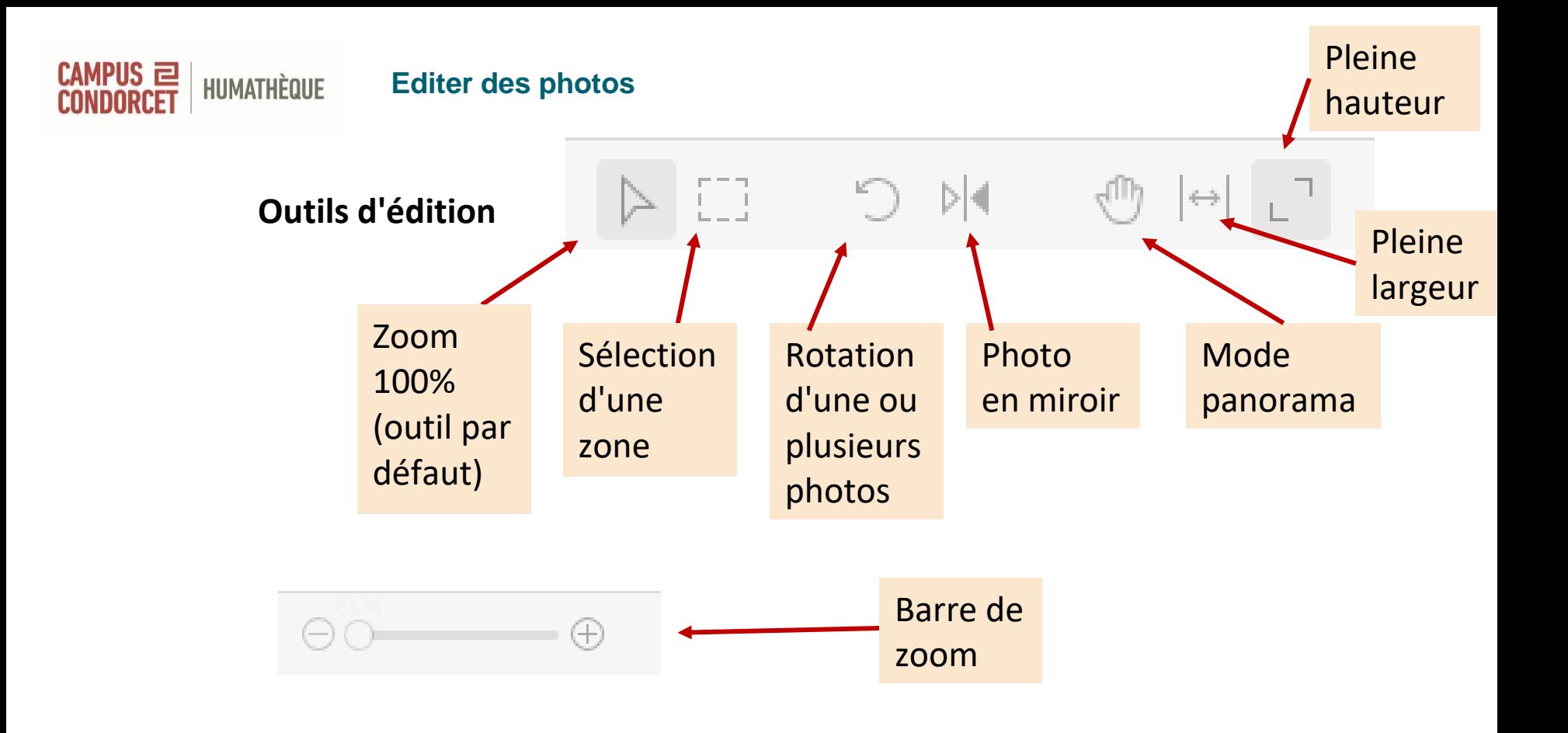

**Utiliser le logiciel Tropy pour gérer ses images et photographies 19**

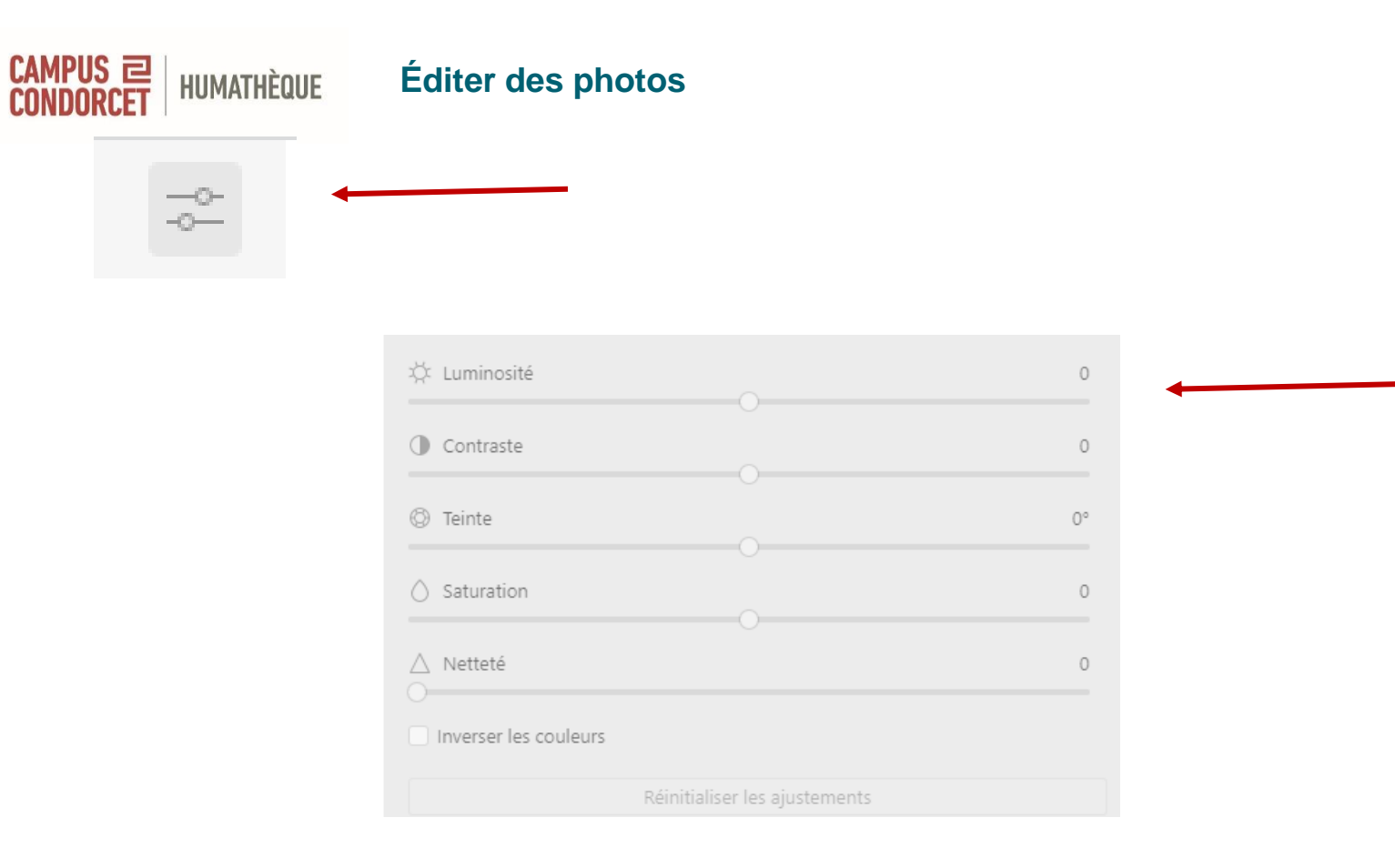

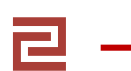

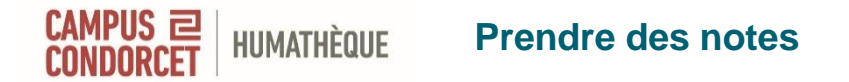

**Pour annoter ou pour transcrire des pages manuscrites** A droite de la photo ou en dessous Notes sauvegardées automatiquement Possibilité de modifier et compléter autant que nécessaire

## **Outils de mise en forme des notes**

# **B**  $I \cup \overline{O}$   $S \cup \overline{O}$   $T^2$   $T_2 \cup \overline{E}$   $\overline{E}$   $\overline{E}$   $\overline{E}$   $\overline{E}$   $\overline{E}$   $\overline{E}$   $\overline{E}$   $\overline{E}$   $\overline{E}$

## **Ecriture horizontale / verticale et gauche > droite / droite > gauche**

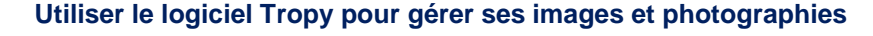

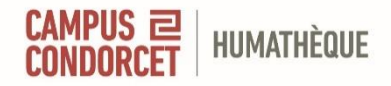

## **A votre tour de transcrire un texte ou d'annoter une photo**

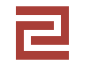

**Utiliser le logiciel Tropy pour gérer ses images et photographies 22**

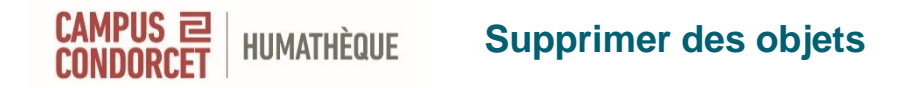

## **Supprimer des objets**

- Clic droit > Supprimer l'objet
- Ou glisser-déposer l'item dans la corbeille

## **Dans la corbeille**

- Restaurer
- Ou supprimer définitivement les objets

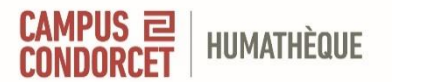

#### **Les métadonnées décrivent les images**

**3 finalités** 

- Permettre l'exploitation scientifique de l'image en la rattachant à un contexte
- Permettre la citation et l'utilisation de l'image dans un document rédigé
- Favoriser le respect des droits d'auteur et du droit à l'image

**Créer les métadonnées le plus tôt possible** avant d'oublier les informations nécessaire (lieu, contexte d'une prise de vue, objet photographié)

**Il existe des standards et des modèles de métadonnées : 3 modèles dans Tropy > Tropy Generic, Tropy Correspondance** (modèles Tropy) **> Dublin Core** (standard international)

**Vous pouvez aussi créer votre propre modèle dans Tropy** (ex nihilo ou partir d'un modèle)

**Tropy importe les métadonnées** des photos prises par les appareils photos numériques et les smartphones : nom du fichier, date de prise de vue, taille en pixels, poids du fichier.

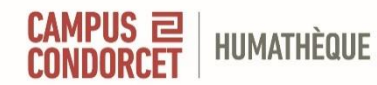

#### **Le modèle de métadonnées Tropy Generic**

**Convient dans un certain nombre de cas**

**Peut servir de base pour créer un autre modèle**

#### **Contient des champs prédéfinis**

- **Titre.** Titre existant ou titre forgé (peut alors contenir une courte description)
- **Auteur.** Créateur de la source (auteur d'une lettre, d'un rapport, architecte d'un bâtiment, sculpteur, photographe..). Format international : Nom, Prénom, Initiale
- **Date.** Date de création du document. Format international : AAAA-MM-JJ. Date incertaine : ~1802
- **Type.** Type de document (correspondance, rapport, photo, scupture, diagramme…)
- **Archive.** Lieu ou la source est conservée.
- **Collection.** Tout dont l'image est une partie composante, par exemple un fonds d'archives
- **Boîte.** Boîte dans laquelle est conservée la source au sein de la collection
- **Dossier.** Dossier dans lequel est conservé la source au sein de la collection
- **Identifiant.** URL ou numéro d'identification
- **Droits.** Droits d'utilisation (*champ obligatoire*)

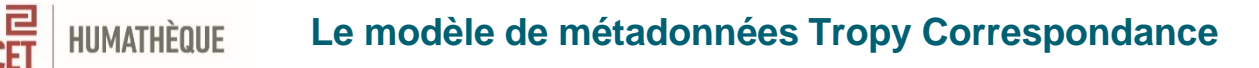

#### **Adapté spécifiquement pour la correspondance et les documents d'archives rédigés**

**Type.** Peut être plus précis. Circulaire, lettre, extrait d'une lettre par exemple **Destinataire.** Format international : Nom, prénom, Initiale **Lieu.** Lieu de rédaction ou d'expédition

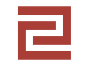

**CAMPUS** 

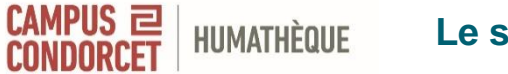

#### **Le standard de métadonnées Dublin Core**

#### **Dublin Core**

Standard international, visant une interopérabilité minimale entre des systèmes informatiques différents, avec 15 zones de description principales, produit par la DCMI - Dublin Core Metadata Initiative, groupe à but non lucratif à but

**[Conseils d'utilisation sur le site de la BNF](https://www.bnf.fr/fr/dublin-core) site** 

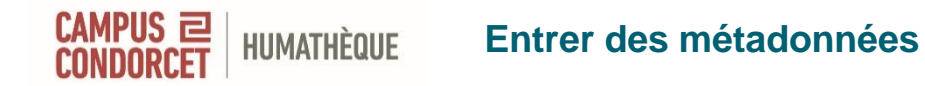

## **3 possibilités**

- Sélectionner une photo et entrer les métadonnées dans le formulaire qui s'ouvre à droite
- Double-clic sur une photo, entrer les métadonnées dans le formulaire qui s'ouvre à gauche

#### **Ajouter un champ supplémentaire dans Tropy Generic**

Clic droit dans les métadonnées > "Nouveau champ" > Sélectionner les champs nécessaires

#### **Entrer les métadonnées pour plusieurs photos à la fois**

Sélectionner les photos concernées puis entrer les métadonnées

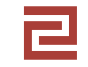

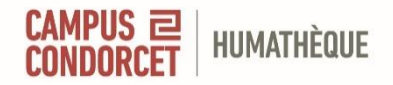

## **Choisissez un standard ou un modèle de métadonnées Et commencez à compléter**

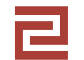

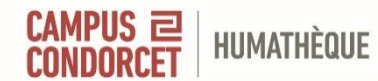

#### **Organiser des photos : les tags**

**Les tags**

**Choisir des mots / phrases signifiants et sans ambiguïté**

Ajouter des tags Sélectionner une ou plusieurs photos

- Créer un tag
- Ou choisir un tag existant
- Ajouter une couleur à un tag
- Ou couleur aléatoire

圖 Projet Humathèque Condorcet **Listes** 户 RDC ← Niveau -1 1er étage 3 etage Extérieur Commandes Dernière importation  $\circ$ **m** Objets supprimés Tags  $\bullet$  logo Magasins RDC espaces internes  $\bullet$  terrasse

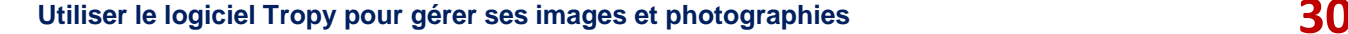

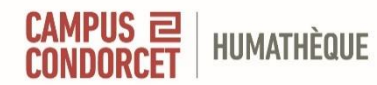

## **Les listes**

Créer des listes par sujet ou usage envisagé

Fichier > Nouveau > Liste Clic droit sur le projet > Nouvelle liste

## **Options**

- Glisser-déposer les photos dans une liste
- Enlever l'objet de la liste
- Supprimer la liste

圖 Projet Humathèque Condorcet Listes 户 RDC Niveau -1 1er étage 3 etage Extérieur <sup>一</sup> Commandes Dernière importation **m** Objets supprimés Tags  $\bullet$  logo • Magasins RDC espaces internes terrasse

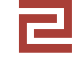

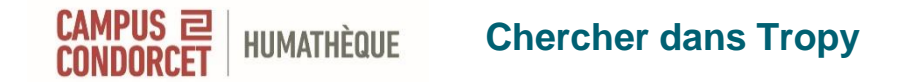

Recherche simple dans les métadonnées et les notes

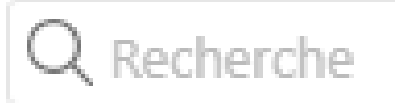

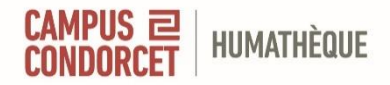

## **Commencez à organiser votre base Tropy en listes et / ou en tags**

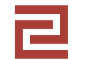

**Utiliser le logiciel Tropy pour gérer ses images et photographies 33**

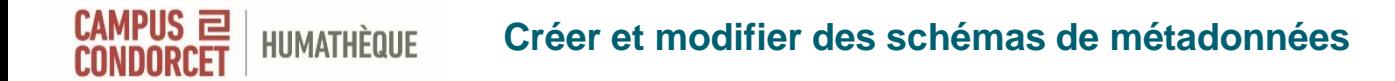

Créer vos propres schémas de métadonnées

Préférences > Modèles de saisie > Nouveau modèle de saisie

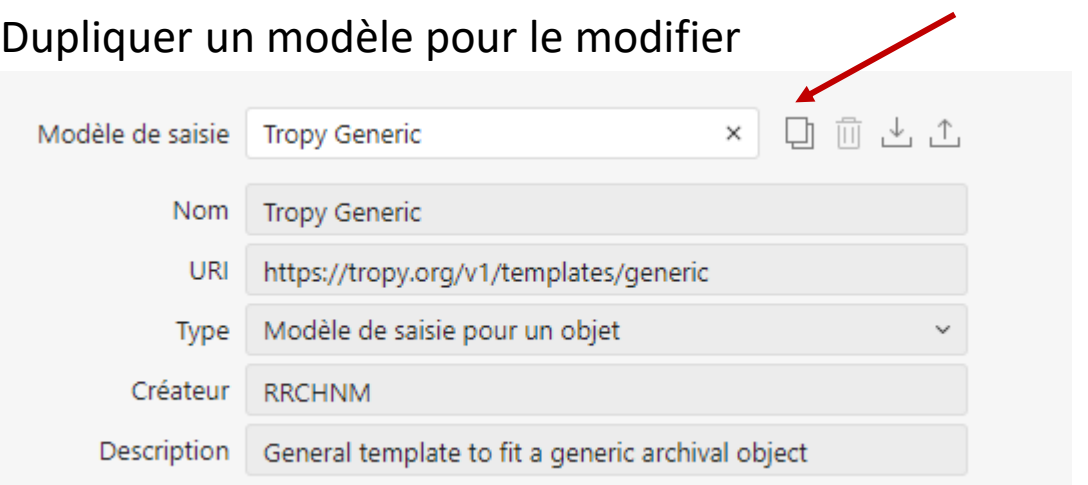

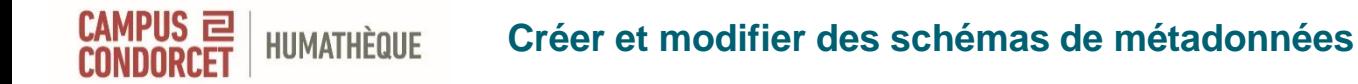

## **Recommandations et bonnes pratiques**

Donner un nom au nouveau schéma Qui doit être précis et explicite

Et si pertinent, nom du créateur (personne physique ou institution) et description (enjeux, type de documents visé)

L'URL est générée automatiquement mais reste modifiable

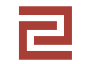

## **Créer des nouveaux champs dans un schéma**

Sélectionner un champ qui existe déjà dans un autre schéma

Le nom du champ est modifiable dans "label"

Ordre des métadonnées modifiable par glisser-déposer

Indiquer si champ à remplissage obligatoire

On peut renseigner une valeur par défaut

Les schémas créés par vous-même restent modifiables

#### **Créer et modifier des schémas de métadonnées**

**Créer des nouveaux champs dans un schéma**

**HUMATHÈQUE** 

CAMPUS 2

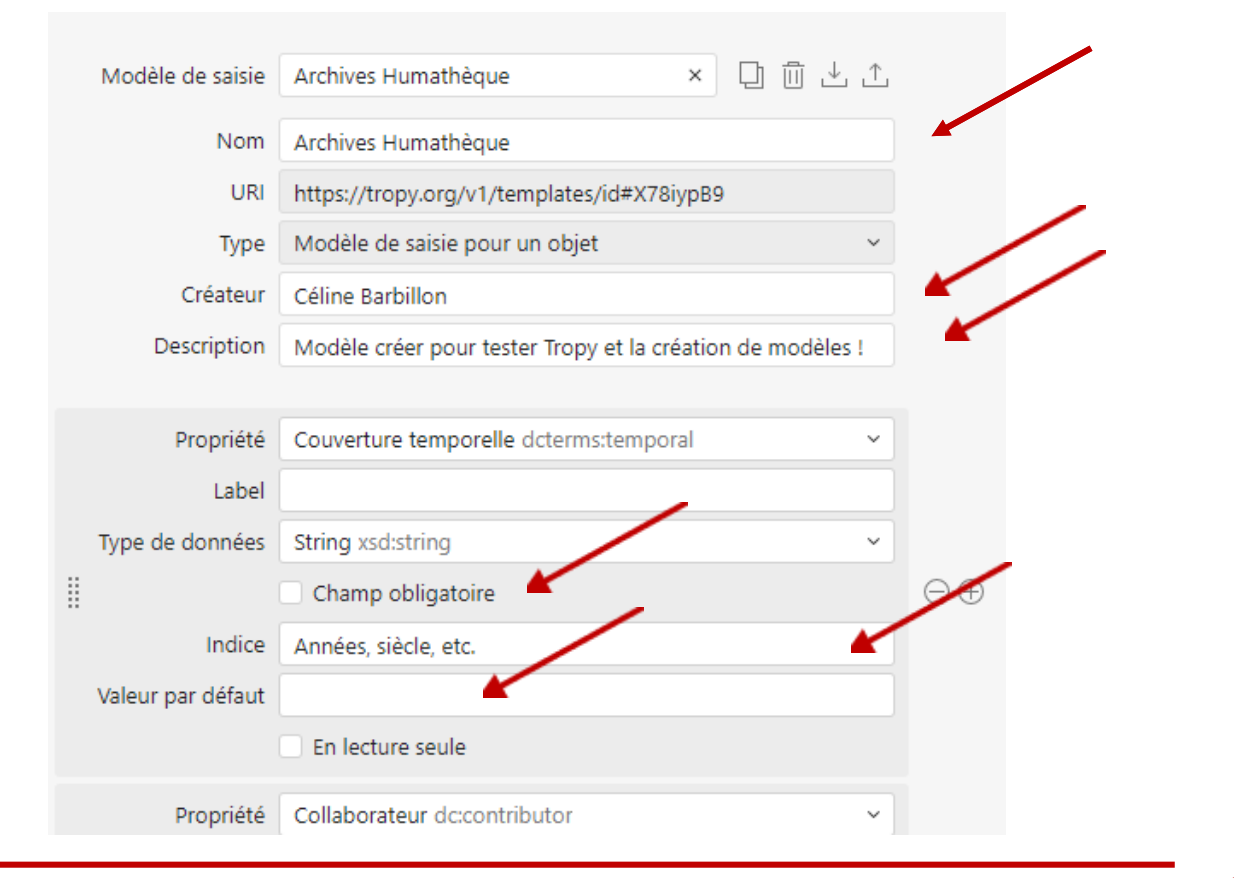

#### **Utiliser le logiciel Tropy pour gérer ses images et photographies 37**

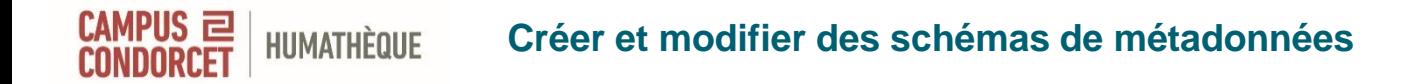

## **Exporter / Importer des schémas**

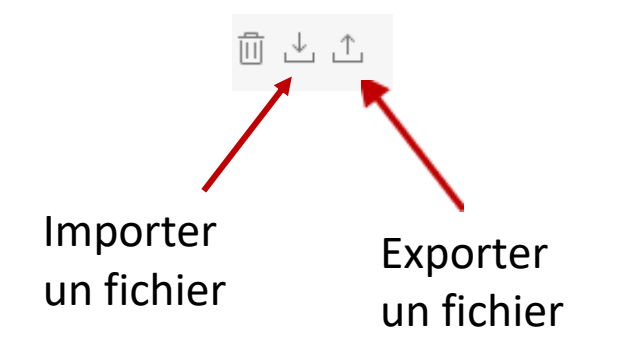

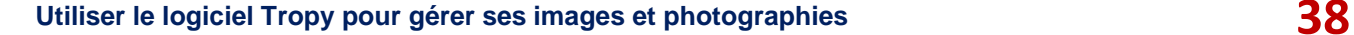

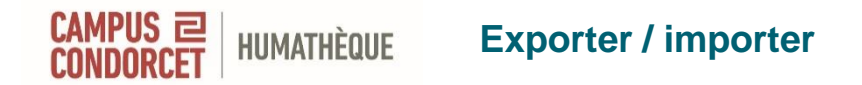

Associer les champs du modèle / standard de métadonnées utilisé avec des libellés connus de l'outil cible (dans "label")

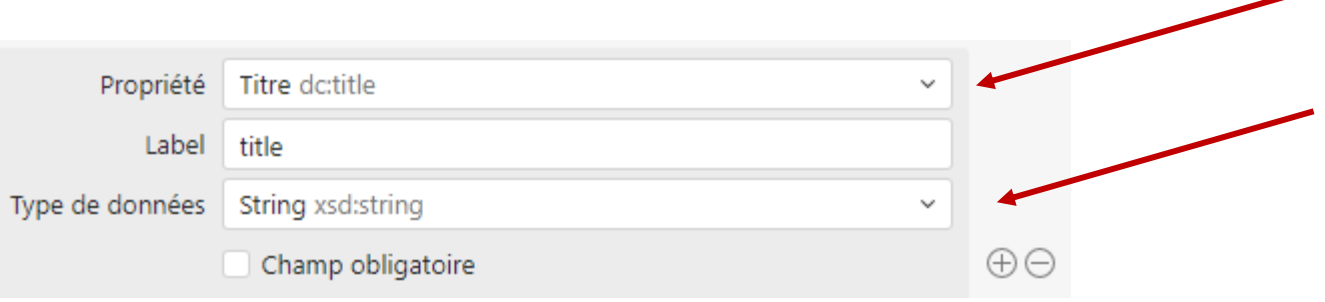

J-SON est un format assez polyvalent.

Le résultat dépend de la qualité des métadonnées et des capacités de l'outil cible.

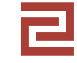

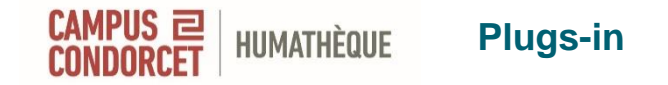

[Plug-in Export with CSV](https://docs.tropy.org/other-features/export-with-plugins)

[Plug-in Archive](https://docs.tropy.org/other-features/export-with-archive-plugin#getting-the-archive-plugin) : export en fichier zip

[Plug-in Export to Omeka S](https://docs.tropy.org/other-features/omeka) 

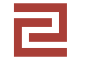

**Utiliser le logiciel Tropy pour gérer ses images et photographies 40**

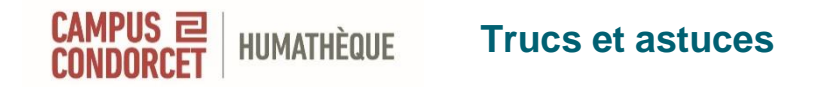

**Eviter de déplacer les photos en local** : cela nécessite une mise à jour.

**Eviter de changer le répertoire du projet.** Si changement, Fichier > Ouvrir

**Si vous travaillez sur plusieurs ordinateurs**, utilisez **un cloud, un disque dur externe ou une clé USB** (de préférence, le cloud de votre établissement)

**Attention** : incompatibilité entre Tropy sous Mac et Tropy sous Windows

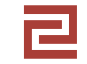

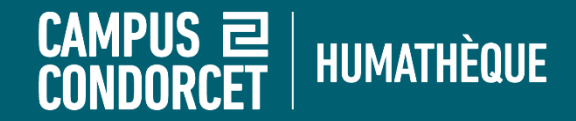

## **Bons travaux !**

# **formations.humatheque@campus-condorcet.fr**